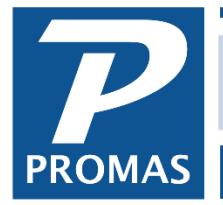

**Property Management Solutions for Over 30 Years** 

## **Overview**

This is step by step guide to make a backup of the cloud hosted version of The Professional Landlord ® and copy it onto a local machine. The guide also covers restoring data to a desktop version of The Professional Landlord ®. These backups can be stored off the cloud, like a desktop user would keep, or can be used to restore the data locally and have an offline copy.

## **Step by Step – Create a Local Backup Copy of the Data**

These are the steps to take to take a copy of the data only from the Cloud to a local machine.

- 1. With PROMAS open, go to Help > About
- 2. Click Support Backup
- 3. When asked "Create a Backup of Essential Data Files?" click OK
- 4. A Confirm window will appear, click OK

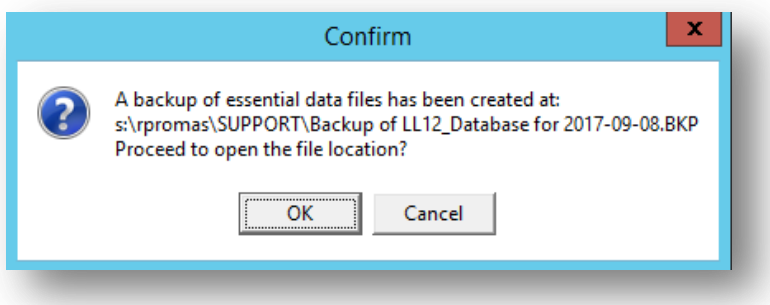

5. This will open a File Explorer window with the .BKP file highlighted. This file is the backup.

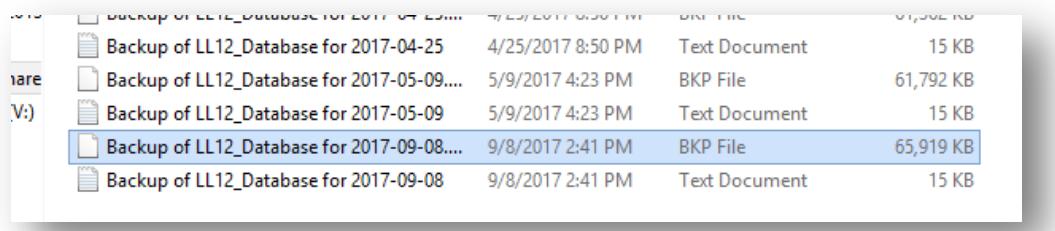

- 6. Right click on the .BKP file and choose Copy
- 7. Minimize the cloud windows and go to your desktop or desired location and right click and choose Paste.

The **PROMAS** Landlord Software Center 703-255-1400 800-397-1499 **[www.promas.com](http://www.promas.com/)**

## **Step by Step – Create a Local Backup Copy of the Entire Data Folder**

These are the steps to copy your entire RPROMAS folder from the Cloud to a local machine.

1. When you first sign into the cloud, click on Windows Explorer

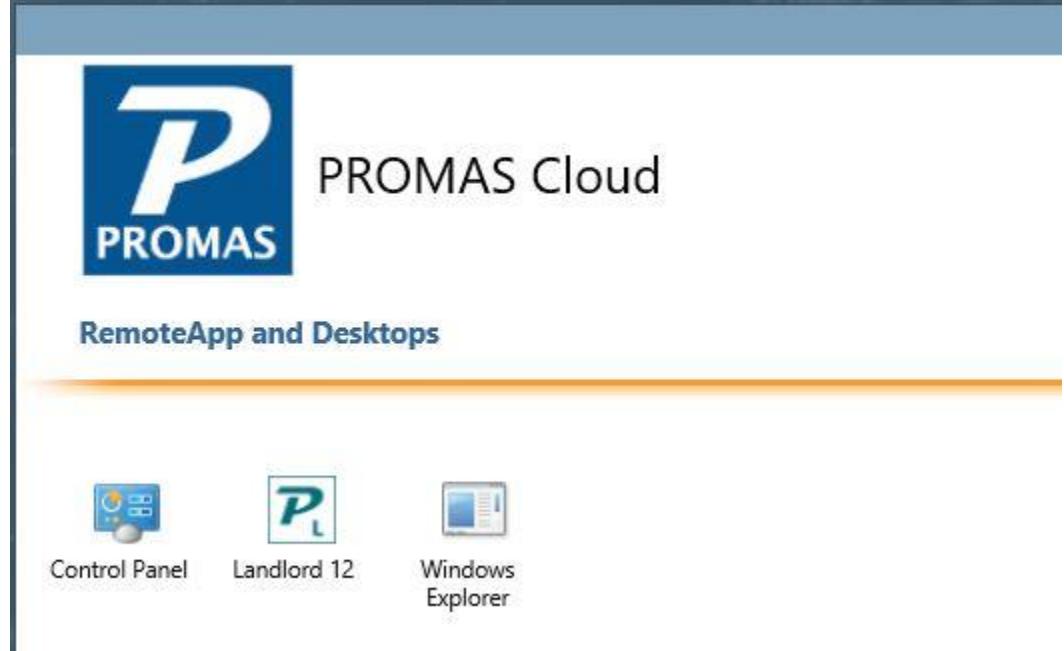

- 2. Double Click on the S (Shared Drive)
- 3. Here you will see your Rpromas Folder. Right click on Rpromas and choose Copy.
- 4. Minimize the cloud windows and go to your desktop or desired location and right click and choose Paste.

## **Step by Step – Restore a Copy of the Entire Data Folder to a Local Machine**

These are the steps in the case you'd like to restore the data locally either to have an offline copy or in case of an emergency when there might be a power outage and you won't have access to the internet.

- 1. Follow the above steps for Local RPROMAS Copy
- 2. Paste the RPROMAS folder onto the local machine's C Drive (if there is already an RPROMAS folder, first rename the folder currently there (IE RPROMAS OLD).
- 3. Install the current Landlord Production software from [www.promas.com](http://www.promas.com/), even if you already have PROMAS installed.